Adding External Accounts to Investor360°

1

## Locate the **Additional Assets** section on the **Portfolio** > **Overview** > **Balances** tab.

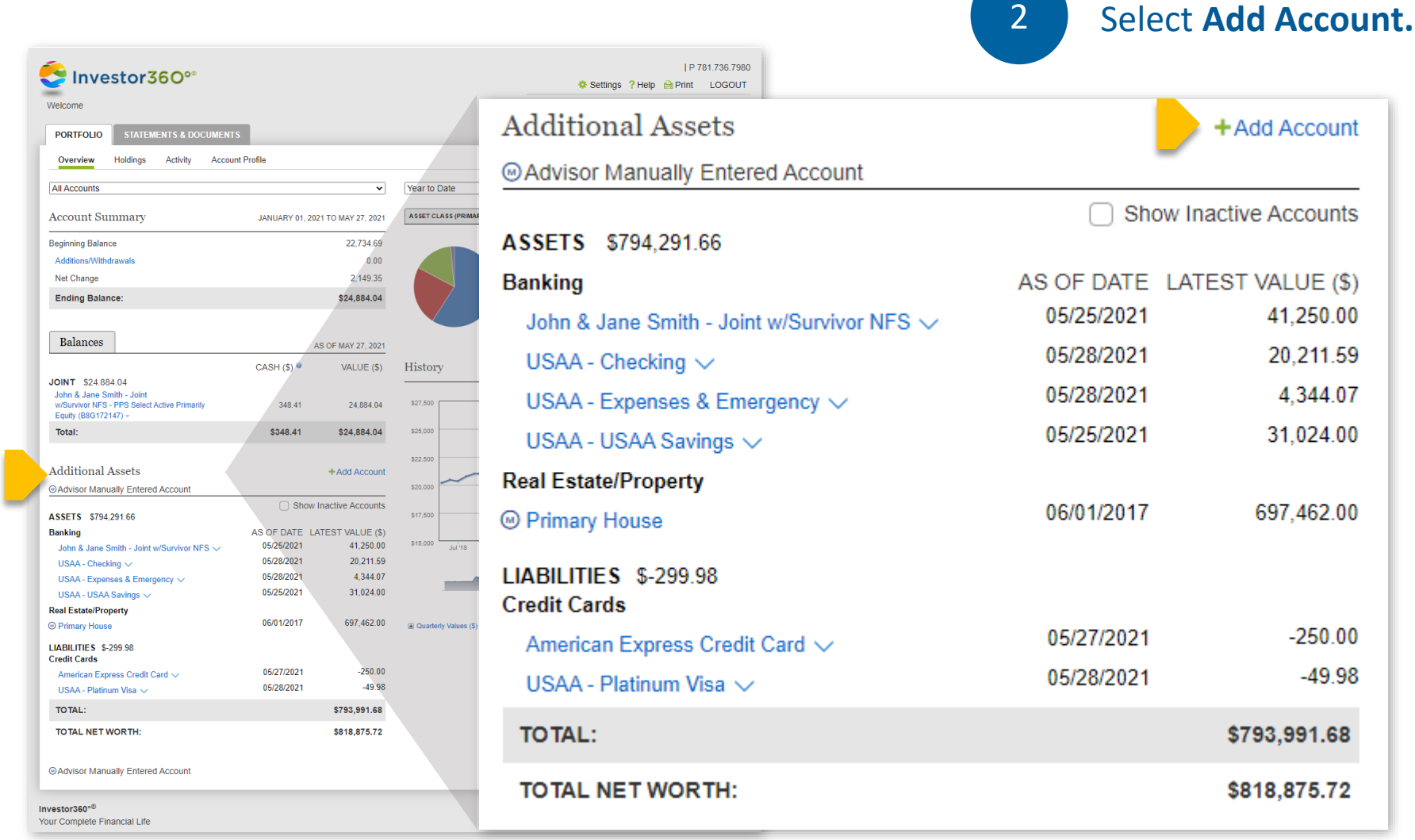

# 3

To **automatically connect** your account, select your financial institution from the list and enter your credentials.

To manually add your account without connecting to a bank, select **Connect Manually Instead**.

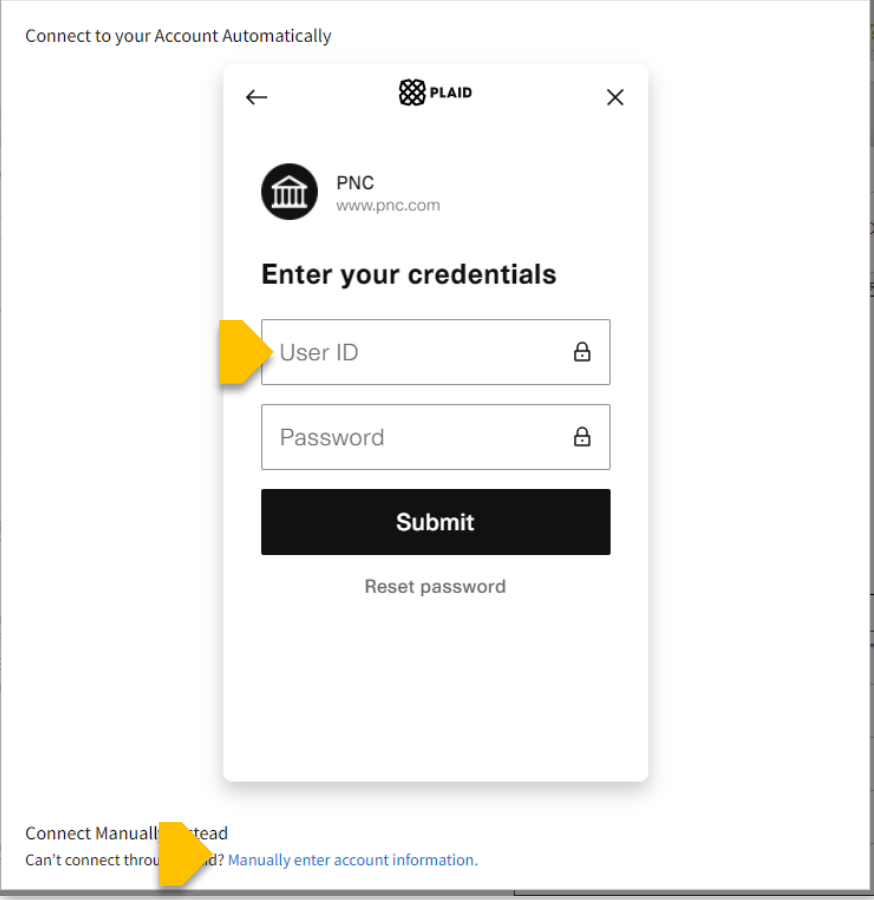

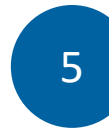

If manually adding an account, select the **Account Type**, enter details, and select **Save**.

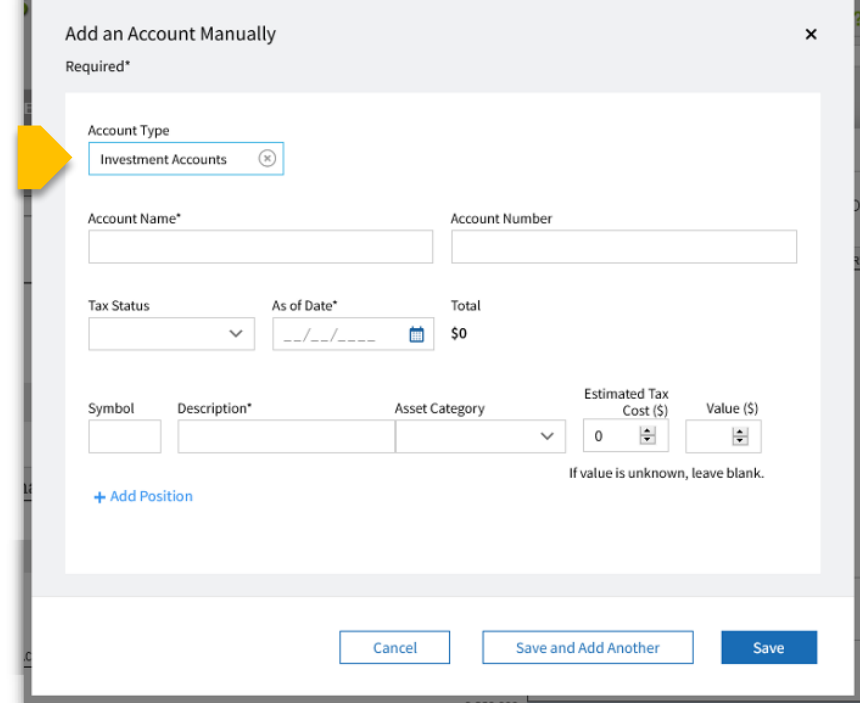

4

If automatically connecting an account, edit the account's name to give it a descriptive title, then select **Save**.

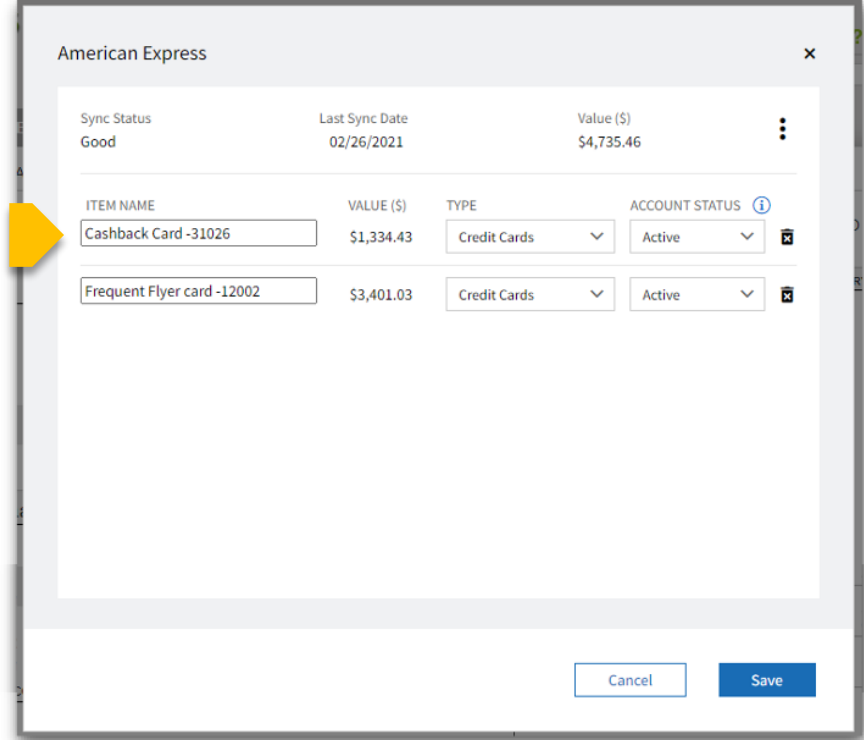

6

## The external accounts are shown in the **Additional Assets** section and the **Holdings** subtab.

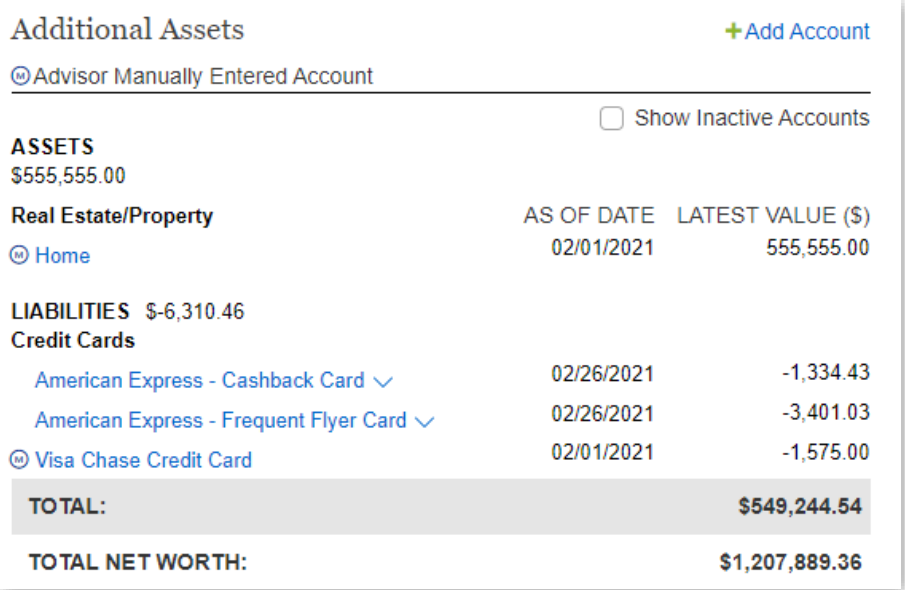

Editing External Accounts in Investor360°

1

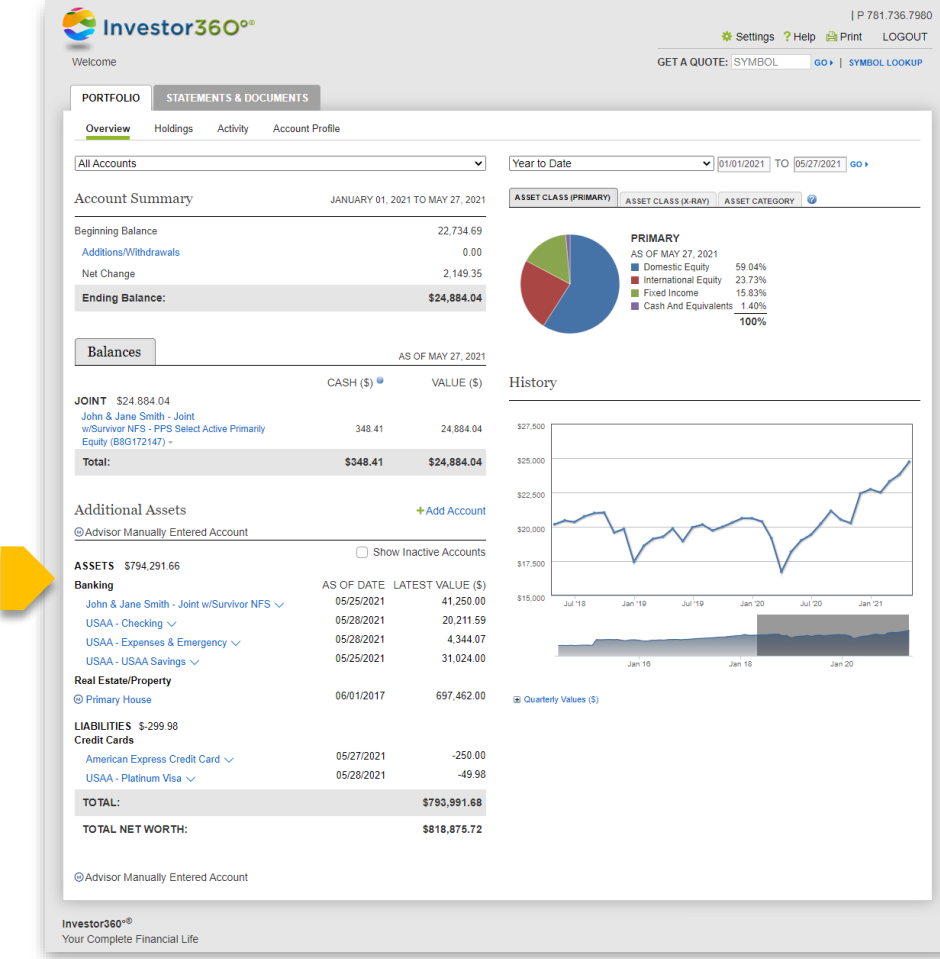

Locate the **Additional Assets** section on the **Portfolio** > **Overview** > **Balances** tab.

3

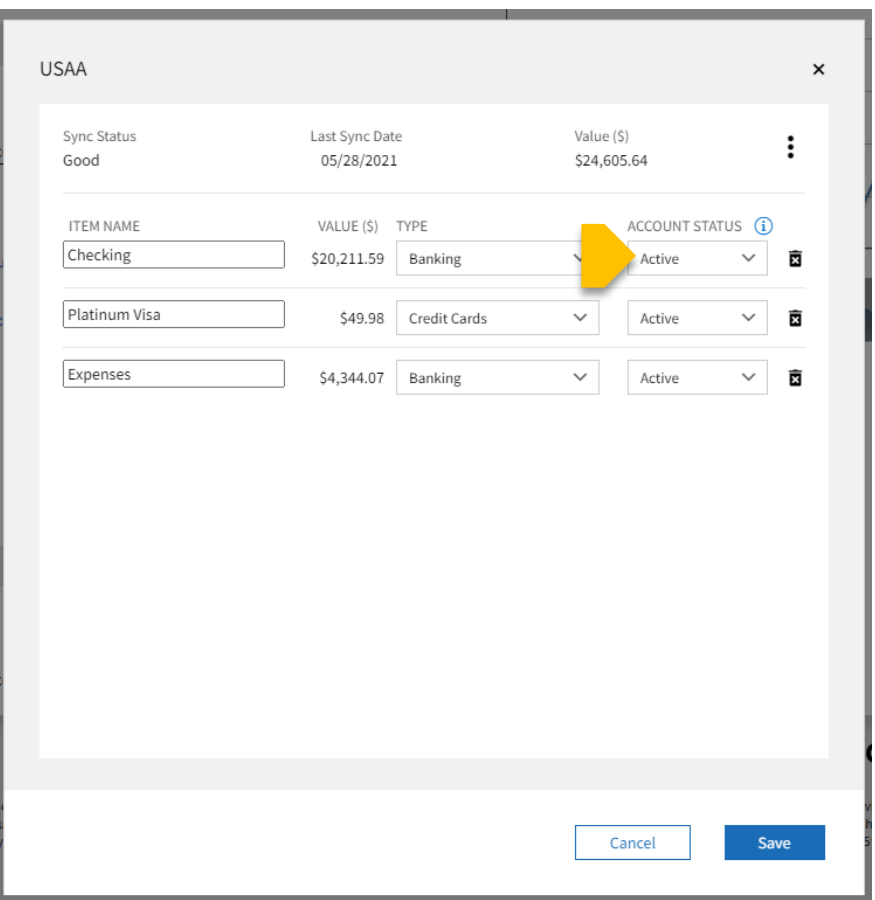

To hide an account from appearing in Investor360°, change its **Account Status**  to **Inactive**.

Hiding an account keeps the historical data without showing the account anywhere in Investor360°.

If you change your mind later, you can change the **Account Status** back to **Active**.

TOTAL:

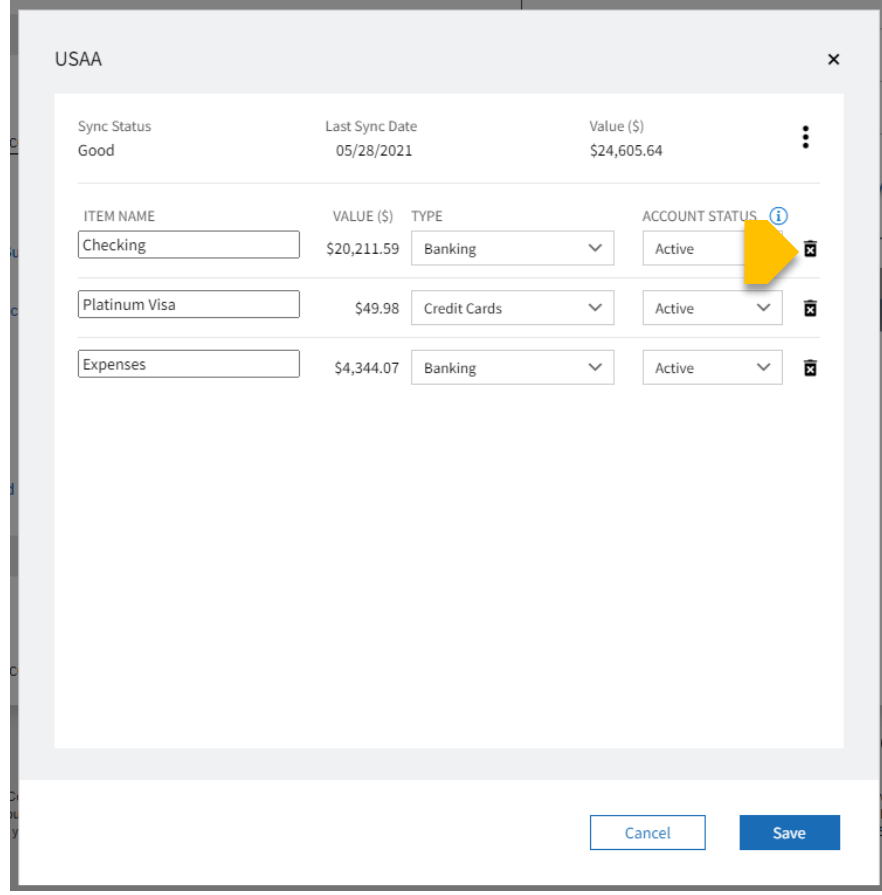

Deleting an account removes all historical data. **Deleted accounts can't be added back later.**  Once deleted, you must delete the entire institution and re-link it to see all accounts again. Deleting the institution removes all historical data for all other accounts at that institution.

## Select the **Trash** icon to delete an account.

**Hide Accounts Delete Accounts**

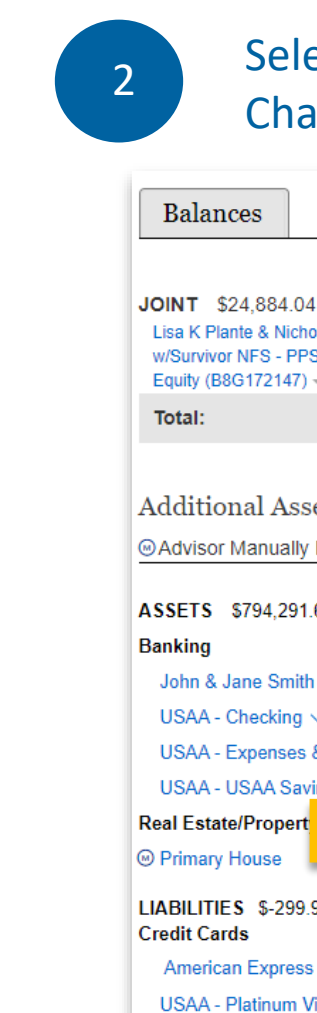

### Select the name of an account to edit, then select **Edit**. Change the account name as needed.

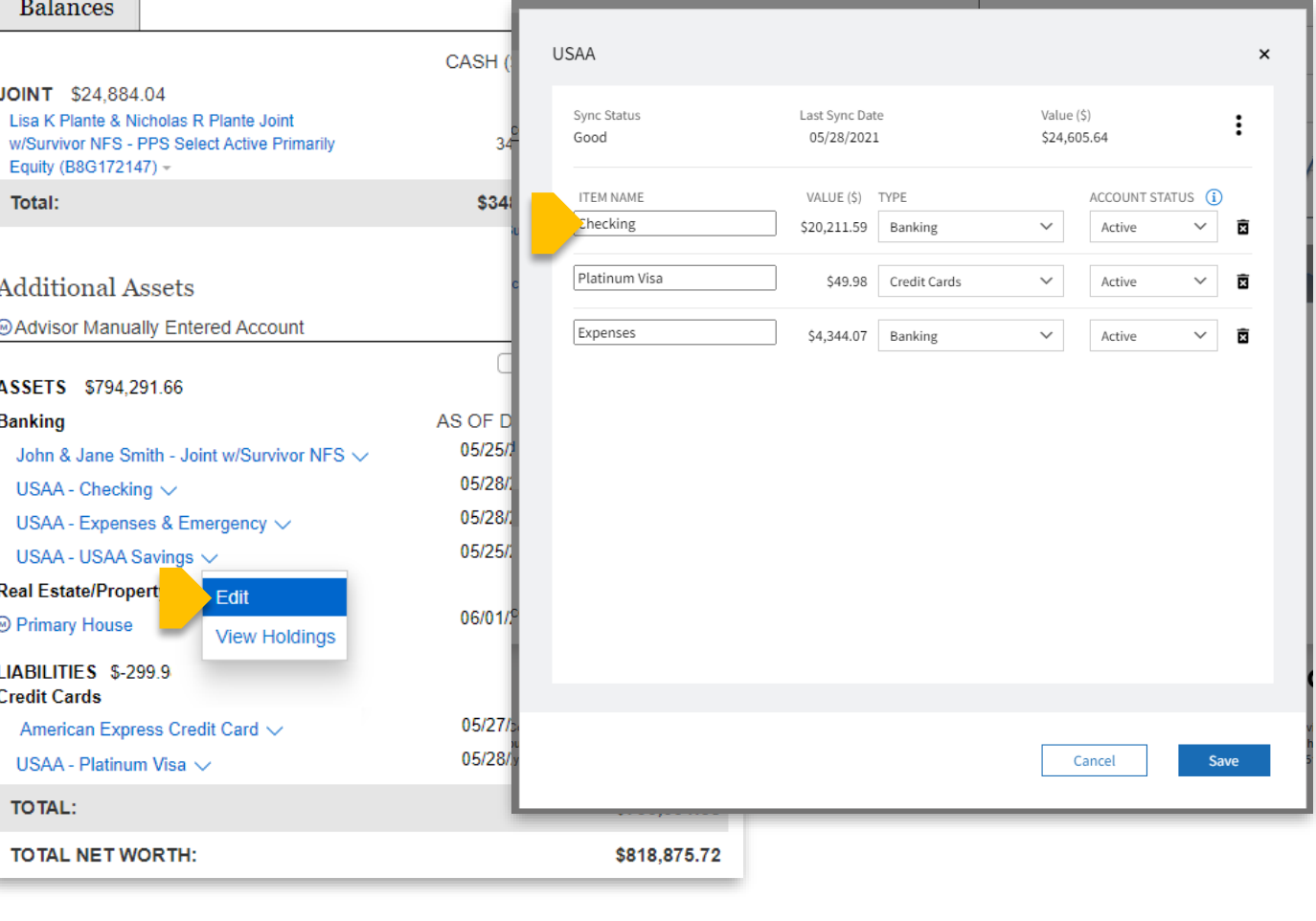

## **Edit Account/View Holdings**